## How to a Power Point File in VMix

### Add input (lower left)

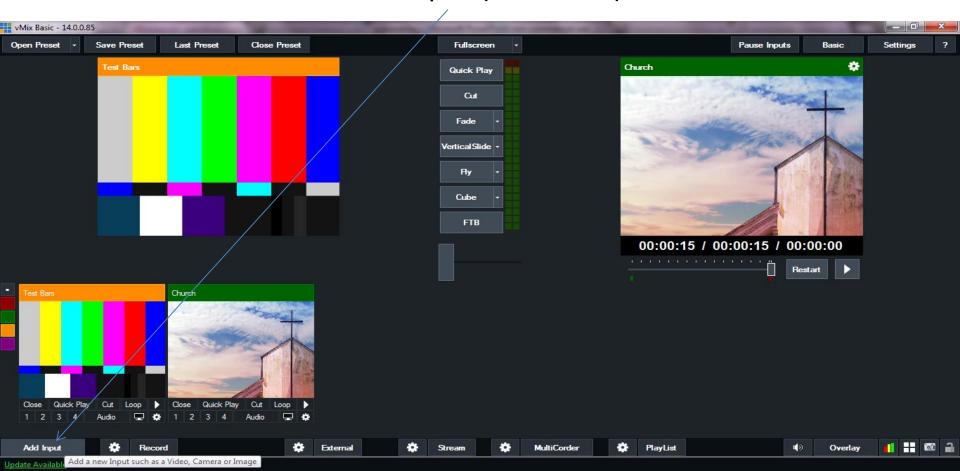

### For Input Select Power Point Input, select your Power Point File

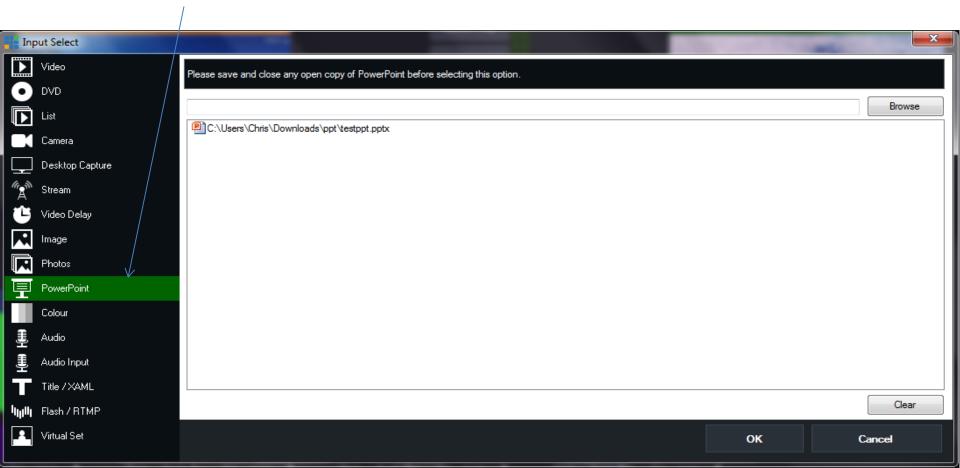

# Now your Power Point is now an input, to go live to the input press quick play

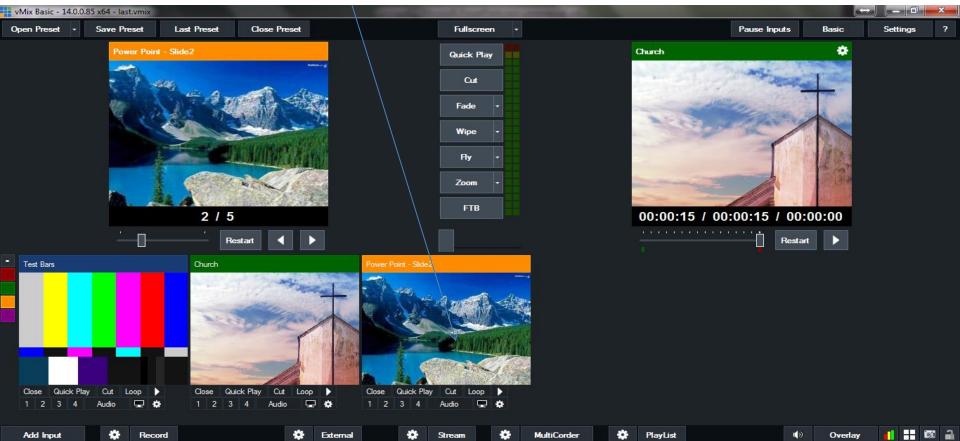

### You now can go through your Power Point File with the arrows

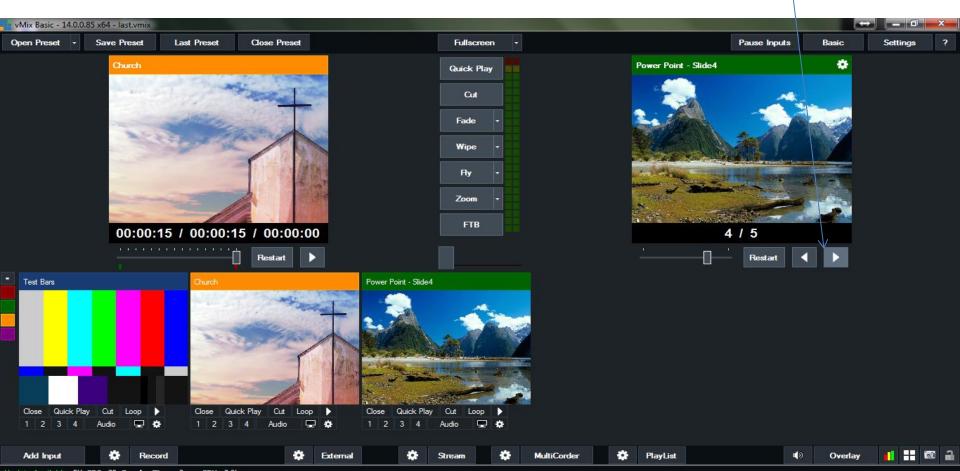

If you have any other questions please let us know, we are happy to help.

1 (800) 807-1014

support@sermon.net

By submitting a ticket within your Sermon Studio From Support > Submit a ticket

We do offer <u>FREE</u> remote assistance, if you could use some help let us know and we can set up a time.